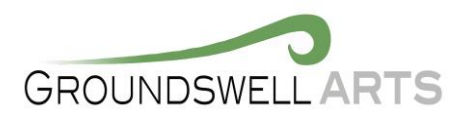

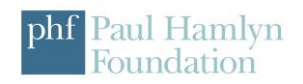

## **Stop Motion Animation**

If you're familiar with movies like Wallace and Gromit or those groovy Lego shorts on YouTube, then you're probably already familiar with stop motion. Stop motion (also known as stop action) is an **animation technique** to make any object you choose appear to move on its own. The object is moved or manipulated slightly in small increments and captured in individually photographed frames. This creates the illusion of movement when a series of frames is played as a continuous sequence

The Stop Motion Studio App is an easy to use program that allows you to make stop motion films on iPads, and iPhones.

### **Instructions**

- 1. Fix Ipad firmly in position pointing at your shooting area. (This should be firmly fixed so it doesn't move each time you take a photo.)
- 2. Open the Stop Motion Studio App
- 3. Press the plus button to create new movie
- 4. Position your animation objects in front of the camera. (Lego, small world characters, or plasticine and good accessible objects to use)
- 5. Press the red button to take your first picture. You should see the first picture (frame) along the slider at the bottom
- 6. Move the animation object very slightly. (The smaller the increments the better the overall movement will be) and take another picture
- 7. Repeats steps 5 & 6 until you have a sequence of pictures. A film would have 25-30 pictures (Frames) per second you should be aiming for around 5 per second.
- 8. At any point during the process you can play your animation back to see how its looking by pressing the triangle play button.

#### **Additional help**

#### Onion Skinning

- 1. An onion skin (In animation speak) is the ability to see the previous photo taken overlaid with the image you are about to take. This allows you to see the small movements that are being made.
- 2. To do this slide the slide on the left-hand side down to slow reveal the underlying picture. (If you slide it to the bottom you will only see the last picture taken

#### Grid

1. The Grid allows you to see a grid overlay on the screen which will help with framing and movement of you object

#### Speed

- 1 There are times when you may want to see your movie at a faster or slower rate this can be done by changing the frame rate.
- 2 Press the cog icon just above the slider at the bottom of the screen
- 3 Move the slider up and down to allow the frame rate to change. (The lower the number the slower the film)

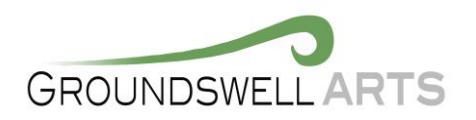

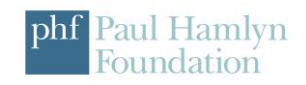

# Exporting

- 1. Once you are happy with your film press the back arrow (Bottom Left) to go back to the starting page.
- 2. Hold your finger on your project until the blue tick appears.
- 3. Press the square with the arrow (Top left) and click on export movie
- 4. Press the save video button
- 5. Your film should now be in the phots folder on you Ipad ready to play.